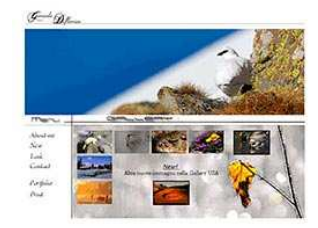

www.FotoEmozioni.it Il Forum è dedicato alla Fotografia Naturalistica, animali, uccelli, paesaggi, flora e macro..... **EFAO Q** Cerca **ELista utenti E** Gruppi **E** Profilo **C** Non ci sono nuovi messaggi **C** Log out [ Gerardo ]

Photoshop - Livelli di Regolazione, perché, quando e come...

# WWW.FotoEmozioni.IT

# Photoshop – "Livelli di Regolazione" Quando, perché e come usarli.

**Un Tutorial semplice, spiegato "passo passo" in cui ho fatto finta di spiegare a delle persone che non hanno mai visto Photoshop……facciamo finta vero?** 

## Ho letto in rete molti tutorial interessanti che però spesso partono da un errore a mio avviso, grave.

Intendiamoci sicuramente è una scelta dettata, forse, dalla paura di complicare troppo un Tutorial rivolto a chi sta muovendo i primissimi passi nel mondo della Post Produzione ma, a mio avviso, mai come in questo caso vale il detto *"chi ben comincia è a metà dell'opera"*  Soprattutto agli inizi non si è mai sicuri al 100% di ciò che si fa ed è quindi importante porre il nostro lavoro al riparo da danni involontari nonché avere la possibilità di poter correggere in qualunque momento ciò che abbiamo già fatto.

### Dimenticatevi completamente il Menu/Regolazioni, fate finta che nemmeno esista in Photoshop

Immagine 1 – Menu regolazione

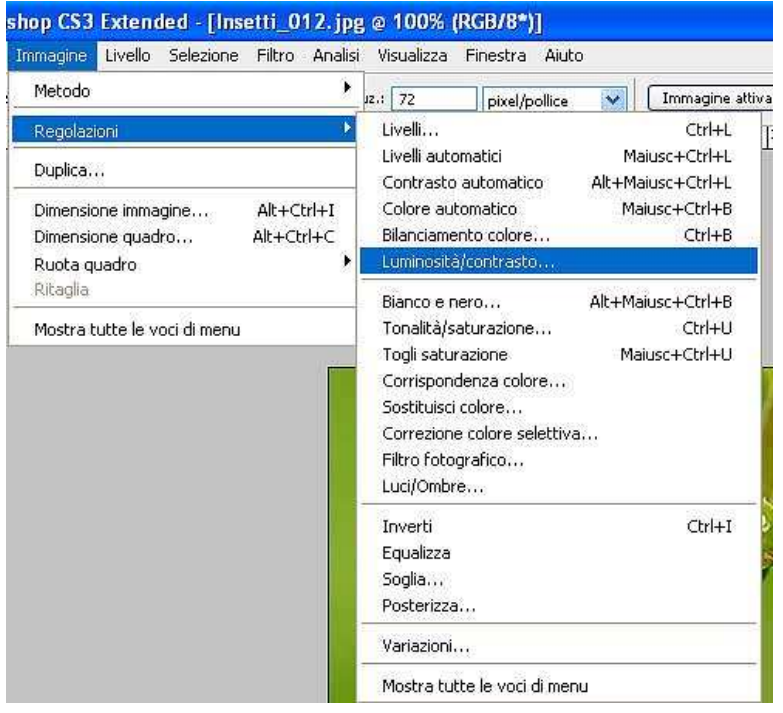

## **Lavorate esclusivamente con i ben più uliti Livelli di regolazione** Potete trovare nel menu "Livello/Nuovo Livello di Regolazione/" (immagine 2 qui sotto).

## Immagine 2

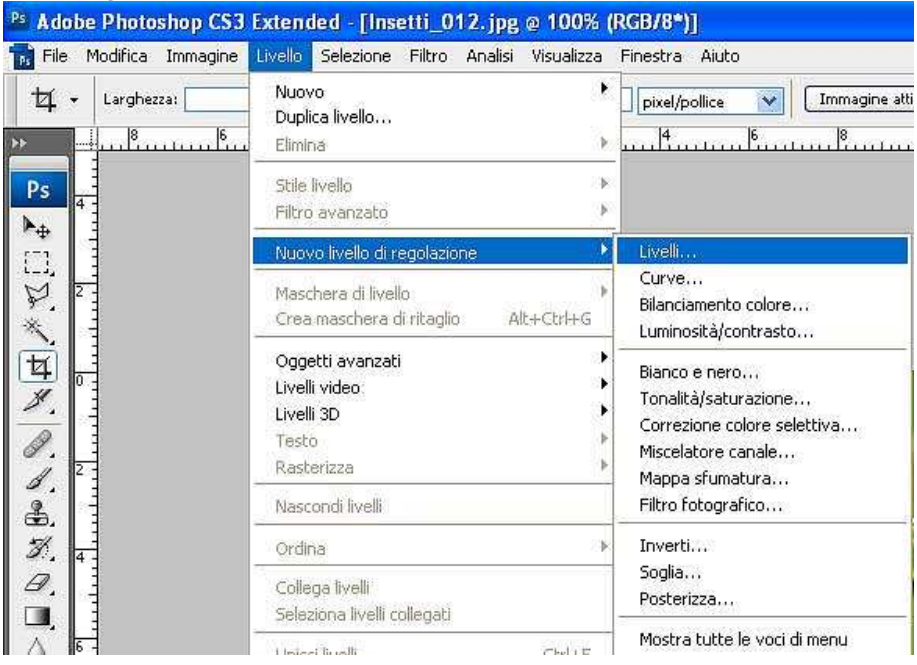

**Quali le differenze e i vantaggi?** 

Le regolazioni normali agiscono sui Pixel dell'immagine modificandoli e deteriorandoli in maniera definitiva, non si può poi variare la regolazione una volta impostata.

E' pur vero che abbiamo sempre l'originale Raw o la Scansione originale (lavorate sempre su copie) ma i vantaggi non sono solo quelli della sicurezza o preservazione del file ma anche un infinita possibilità di migliorare, velocizzare e modificare la vostra Post Produzione, anche a distanza di tempo.

La "Storia" di PS (la memoria del programma che ci consente di ritornare sui nostri passi) ci da un aiuto limitato dal numero di livelli della Storia stessa.

Inoltre alla prima chiusura del nostro file tutta la memoria sarà svuotata e andranno persi i passaggi da noi eseguiti.

Come abbiamo detto colui che è alle prime armi non è mai sicuro di ciò che fa e spesso vorrebbe modificare parte del lavoro, ma soprattutto il professionista, il cui "tempo è denaro", deve poter ricontrollare l'immagine a mente più lucida e occhi riposati sapendo comunque che avrà in qualunque momento la possibilità di modificare parte del lavoro di Post Produzione senza dover ricominciare tutto dall'inizio.

Ora che ci siamo dimenticato che esistono le Regolazioni del menu "Immagine"

## Passiamo alla pratica sui Livelli di Regolazione

Apriamo una foto in cui abbiamo la necessita, ad esempio, di schiarire/illuminare un po' il nostro soggetto e selezioniamo dal menu Livello di PS, "Nuovo livello di regolazione/Livelli…" (vedi immagine 2). Per ora, all'aprirsi del livello clicchiamo subito su "OK" senza effettuare alcuna regolazione e analizziamo invece la paletta "Livelli"

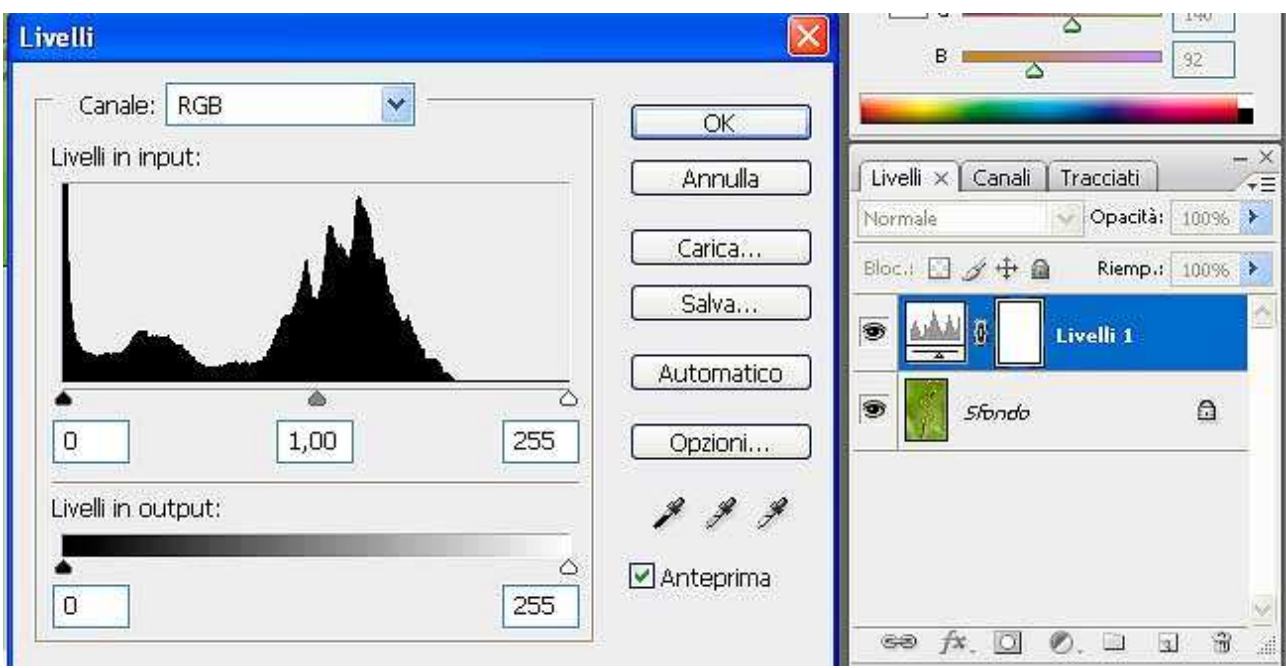

Nella parte DX, all'interno della Paletta dei Livelli possiamo notare il "Livello di

regolazione/Livelli" che abbiamo creato e che PS ha nominato "Livelli 1" (evidenziato in blu).

La prima cosa da notare è che l'occhio è visibile e il livello è di colore blu, questo significa che il livello è abilitato e che è selezionato (stiamo ben attenti a cosa selezioniamo perche è errore comune il lavorare sul livello sbagliato).

Alla destra dell'occhio troviamo un icona che identifica il tipo di "Livello di Regolazione" (se l'immagine è verticale avrete un icona personalizzata per il tipo di livello altrimenti - per problemi di spazio - solo un cerchietto mezzo nero e mezzo bianco) e su questa, con un doppio clic, si potrà accedere alle regolazioni.

Ancora più a destra c'è la *"Maschera di Livello"* o *"Layer Mask",*  identificabile da quel rettangolo verticale (o orizzontale se lo è l'immagine) che a secondo delle necessità può, inizialmente, essere di colore bianco o nero.

Cominciamo il nostro duro lavoro sul Livello di Regolazione – Livelli

1) doppio clic sull'icona del "Livello di regolazione Livelli" (a destra dell'occhio)

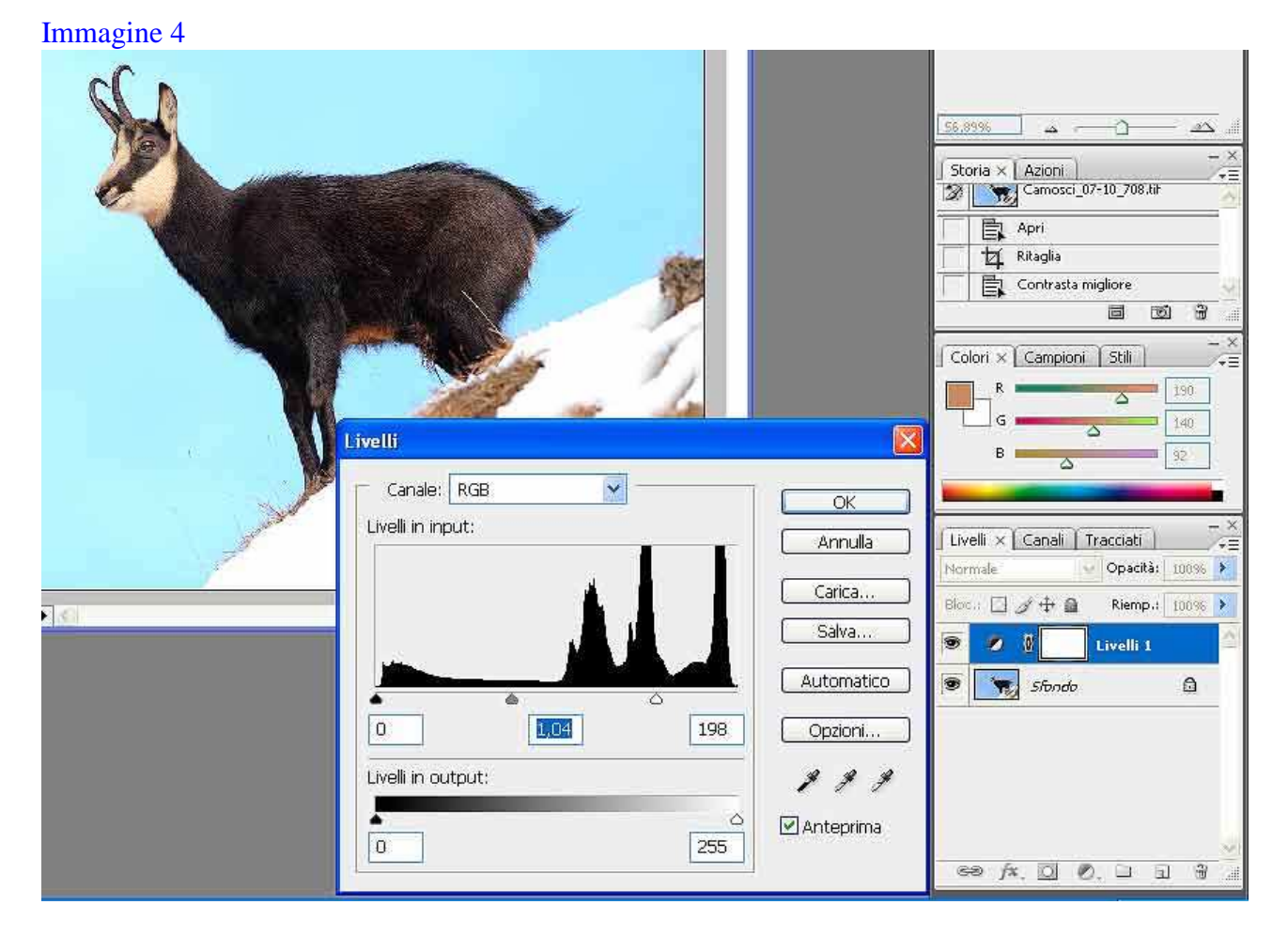

2) Portiamo verso sinistra il cursore bianco delle alte luci, non guardate tutto ciò che contorna il nostro soggetto (in questo caso il camoscio) ma concentratevi su di lui, quando siete soddisfatti potete regolare ulteriormente i mezzi toni muovendo il cursore in mezzo, quello grigio, oppure inserendo un numero nella finestrella sottostante (1,04 nell'esempio), diamo poi "OK" per confermare e chiudere le impostazioni di regolazione.

Come vedete nell'immagine 4, qui sopra, il paesaggio ora è sovraesposto ma, ciò che a noi importa è che il soggetto ha la giusta illuminazione/luce.

3) Con il Livello di Regolazione selezionato clicchiamo i tasti Ctrl+I (alternativa lunga e noiosa è quella di usare lo strumento "Secchiello" selezionando il nero come colore cliccando poi all'interno dell'immagine non della miniatura del livello).

La nostra immagine è tornata normale ma il colore della "Maschera di Livello", il piccolo rettangolo, è passato dal bianco al nero (vedi immagine 5), in pratica abbiamo "invertito" la nostra "Maschera di Livello".

4) Ora selezioniamo lo strumento "Pennello" e lo impostiamo come segue: opacità 100%; durezza 100%; diametro di circa 200 o comunque sufficiente per coprire abbondantemente la testa del soggetto

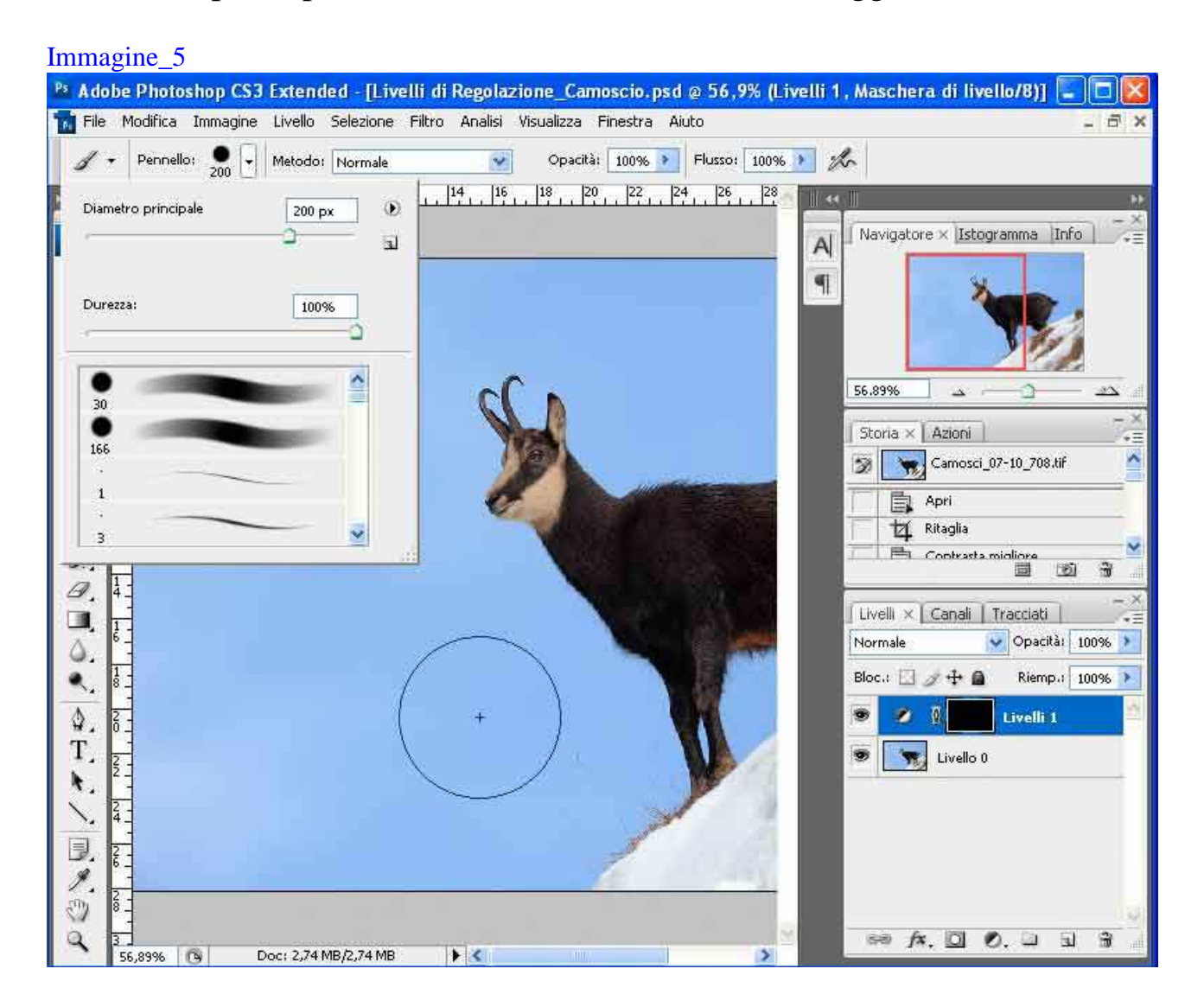

Con le impostazioni che abbiamo indicato andiamo a fare un semplice e singolo click sulla testa e vediamo cosa succede.

### Immagine6

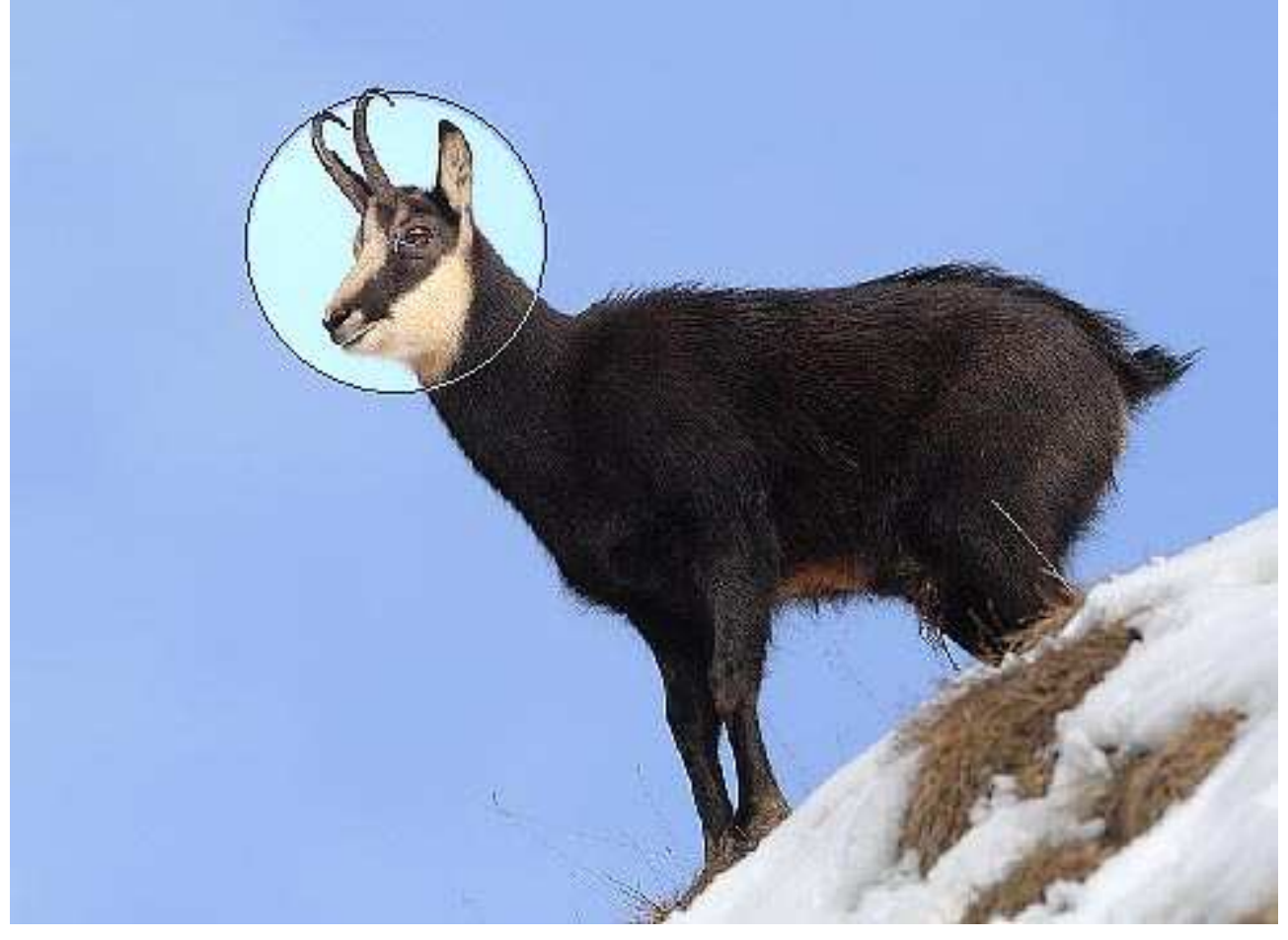

- La Maschera di Livello quando è bianca lascia passare tutta la luce, le nostre regolazioni ( lo era la nostra quando la abbiamo creata e il paesaggio era bruciato)

- Quando è nera scherma tutta la luce e non fa passare nessuna delle nostre regolazioni (abbiamo invertito la selezione e le nostre regolazioni sono state nascoste).

- Se dipingiamo la maschera possiamo far passare la luce/regolazioni dove vogliamo e con l'intensità che vogliamo (in questo caso si vede nettamente il buco che ha fatto passare la luce).

**Il concetto da capire molto bene, su cui insito un pò e che dobbiamo faci entrare nella "testaccia"** è che se dipingiamo una "Maschera di Livello Bianca" con il colore nero oscuriamo le regolazioni che abbiamo impostato su quel **"Livello di regolazione" e le oscuriamo solo lì dove abbiamo dipinto con il nero.**

Se al contrario dipingiamo con il bianco su una "Maschera di Livello Nera" lasciamo passare la luce, le nostre regolazioni, la dove abbiamo dipinto con il bianco

Naturalmente non c'è solo acceso/spento ma ci sono, come vedremo, mille modi e gradazioni di intensità per applicare correttamente il nostro Livello di Regolazione" solo dove vogliamo e con la forza che vogliamo.

6) Ora torniamo un passo indietro, clic sui tasti Ctrl+Z (o menu

Modifica/annulla), annullato l'ultimo passaggio, sparisce il cerchio chiaro sulla testa del soggetto.

Selezioniamo ora un pennello più morbido, di dimensioni adatte e soprattutto con opacità minima (di solito uso dal 5 al 10% massimo) Nell'immagine 7 trovate le impostazioni che ho usato per questo esempio, soprattutto la dimensione varia al variare delle dimensioni del soggetto o della parte di esso che dobbiamo colorare di bianco o di nero.

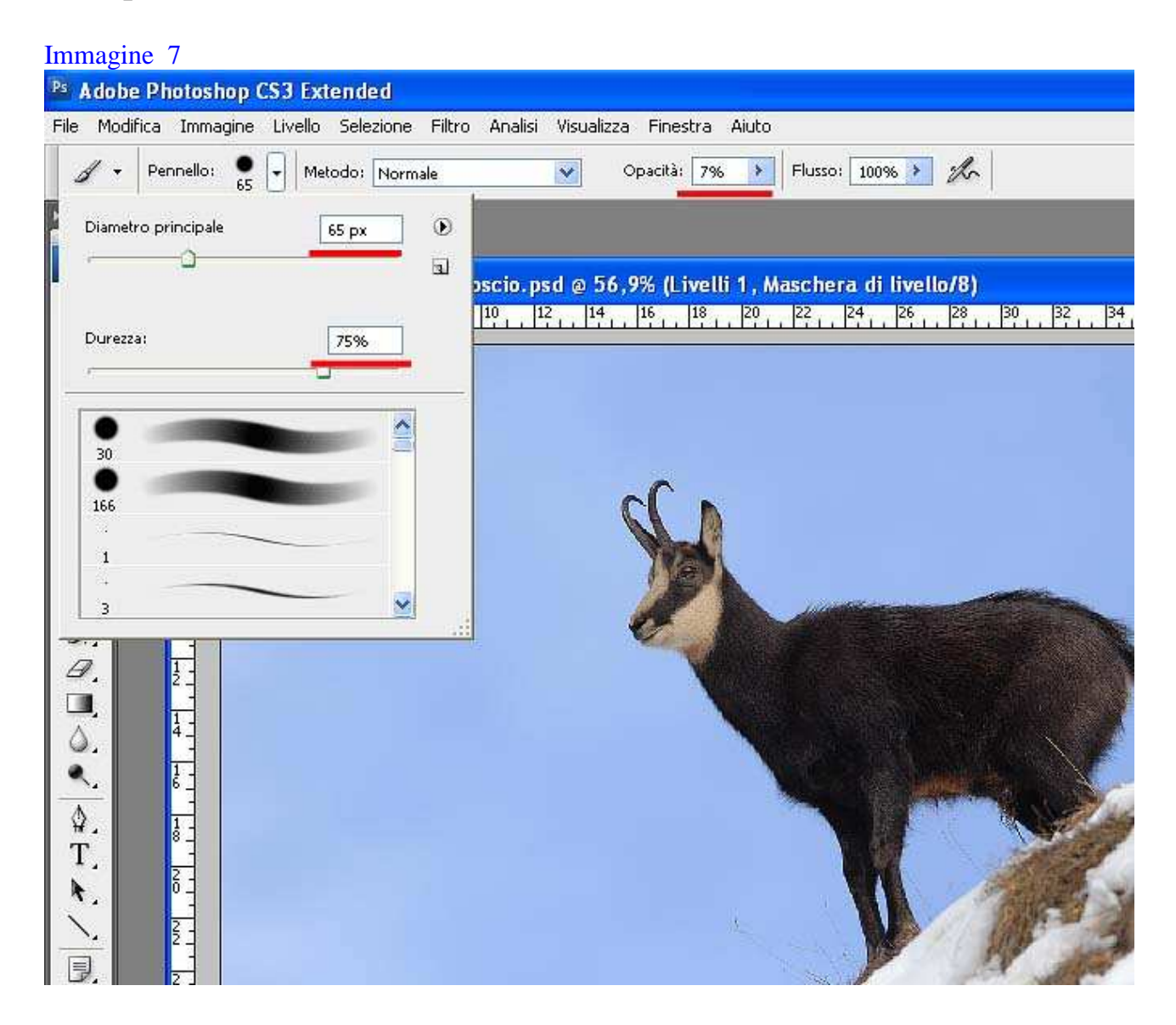

7) Con il tasto "D" impostiamo i colori di base nero e bianco, con il tasto "X" lo invertiamo nel bianco, ricordate dobbiamo pitturare una "Maschera di livello nera"!

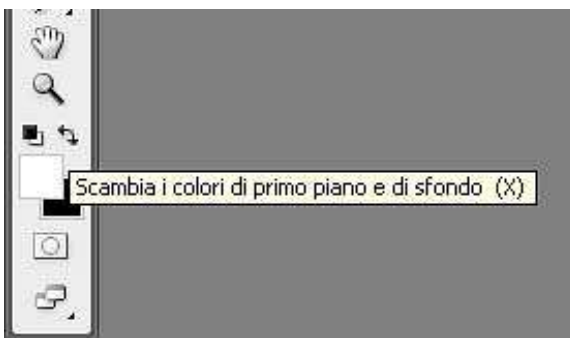

## **Una delle scorciatoie rapide da tastiera più comode in assoluto è il**

**tasto"D"** per selezionare i colori di base Bianco/Nero e "X" per passare da uno all'altro (trovo veramente importante cominciare a familiarizzare almeno con le "scorciatoie da tastiera" più comuni e più usate perché vi faranno risparmiare tantissimo tempo e noia).

Ora coloriamo sull'immagine la parte che vogliamo illuminare, il nostro soggetto o parte di esso, avremo bisogno di molte pennellate.

Ogni volta che diamo una pennellata aggiungiamo il 7% di nero (che in pratica è un grigio al 7%) e anche se ripassiamo più volte sulla stessa zone, senza però aver lasciato la pressione sul pulsante Sx del Mouse, il colore sarà sempre della stessa intensità.

Ma cosa succede se lasciamo il pulsante del mouse e diamo un'altra pennellata?

Aggiungeremo un altro 7% di Nero, dove abbiamo già colorato avremo un 7% + un altro 7% (tot 14) mentre dove non cera nulla ci sarà solo l'ultimo 7% (se il concetto vi sembra ostico fate una prova su un altro file vuoto tutto bianco e date varie pennellate con il nero o un latro colore). Continuiamo cosi finche non cominciamo a notare che il nostro soggetto si schiarisce.

Se la nostra regolazione è intensa l'effetto sarà ben visibile se invece è leggera faremo inizialmente fatica a scorgerla, ma se clicchiamo sull'occhio del livello, attivandolo e disattivandolo, sicuramente ci renderemo conto del lavoro finora svolto (se non succede nulla? state dipingendo il livello sbagliato oppure state usando il nero sul nero). Ricordiamoci che si può usare sia il nero che il bianco, se ci accorgiamo di aver esagerato con le pennellate in una zona clicchiamo con il tasto "x", passando dal colore bianco al nero, e pennelliamo li dove abbiamo esagerato/sbagliato, in alternativa possiamo anche usare la "storia "di PS.

#### Immagine 8

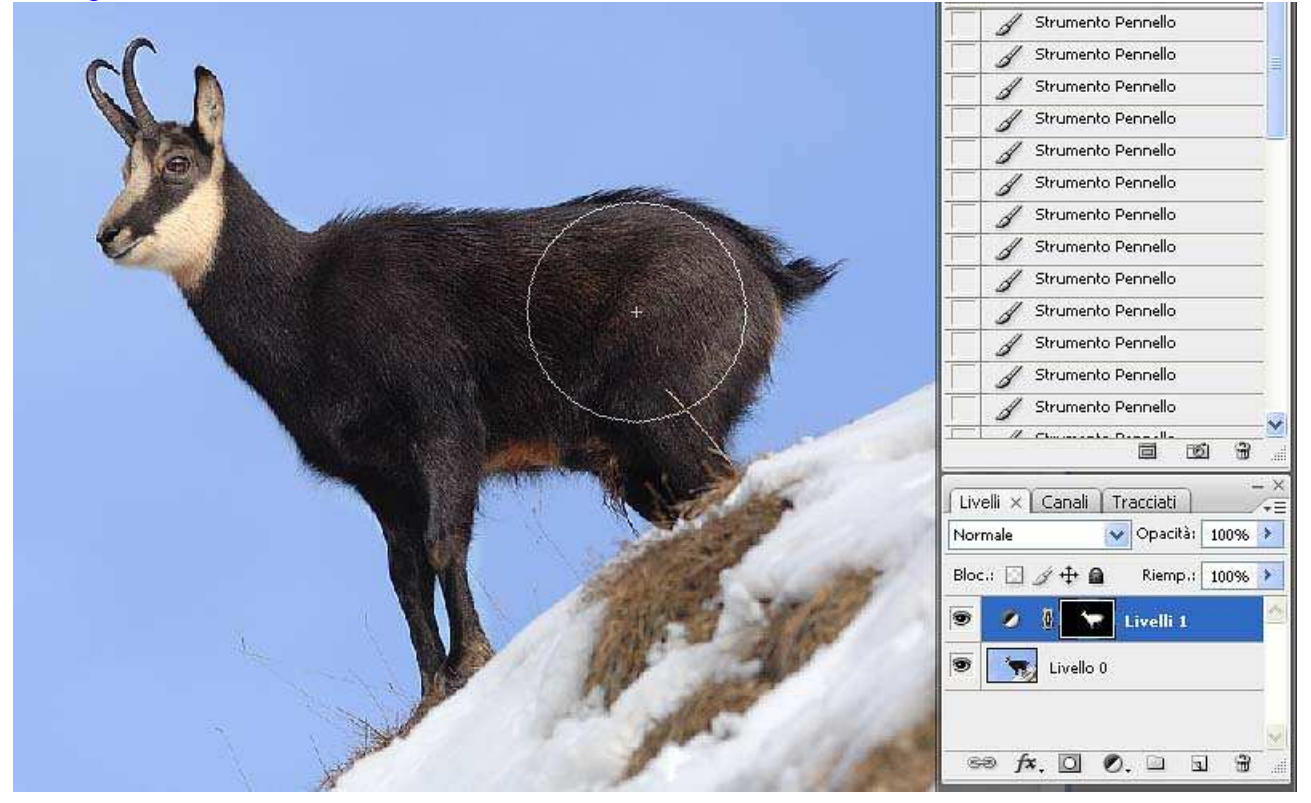

Come vedete, sempre nell'immagine 8, la nostra "Maschera di Livello" (il piccolo rettangolo nero) è cambiata, ora ce una piccola miniatura bianca che dovrebbe somigliare alla siluette del nostro soggetto.

Proviamo a cliccare, tenendo premuto il tasto ALT, sulla miniatura, sulla nostra "Maschera di Livello".

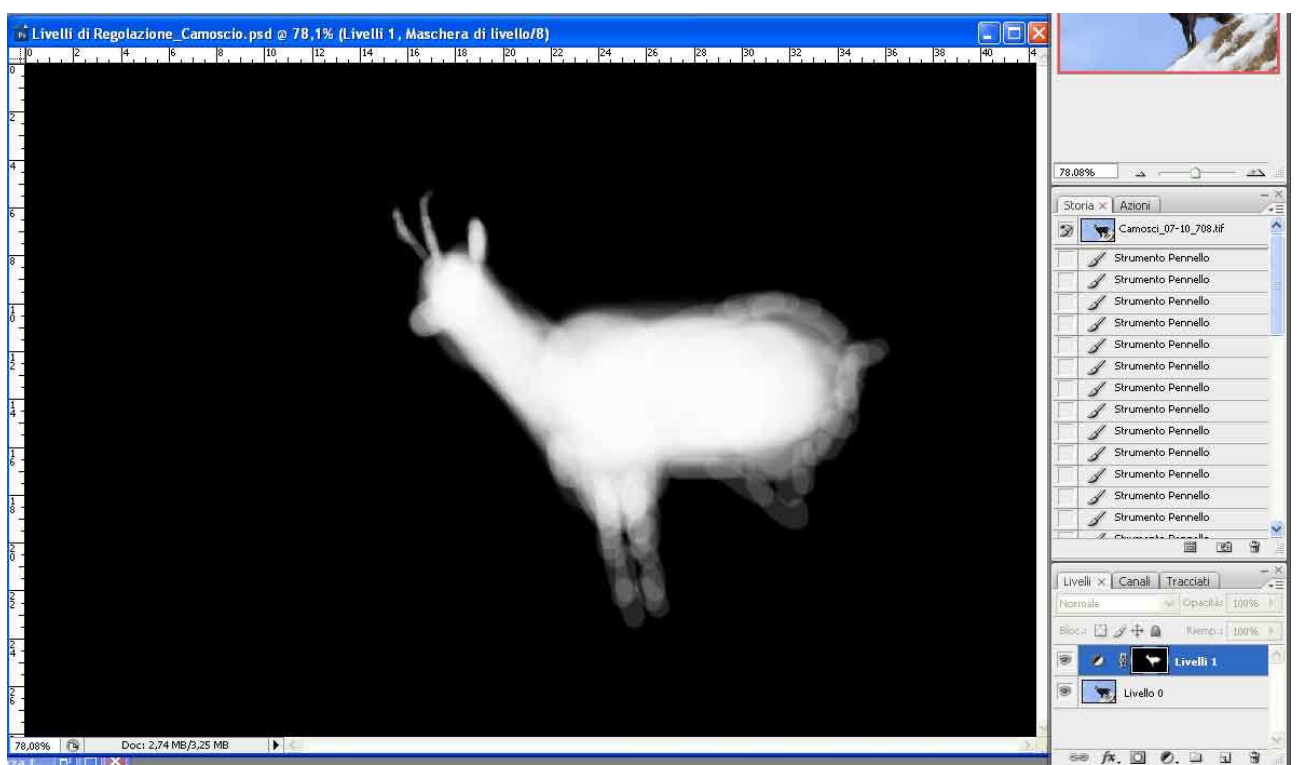

Ora vediamo il risultato di tutte le nostre "Pennellate" Possiamo ora migliorare il risultato applicando una sfocatura in modo da nascondere ancora meglio la transizione tra le pennellate.

Andiamo quindi nel menu "Filtro/Sfocatura/Controllo Sfocatura"

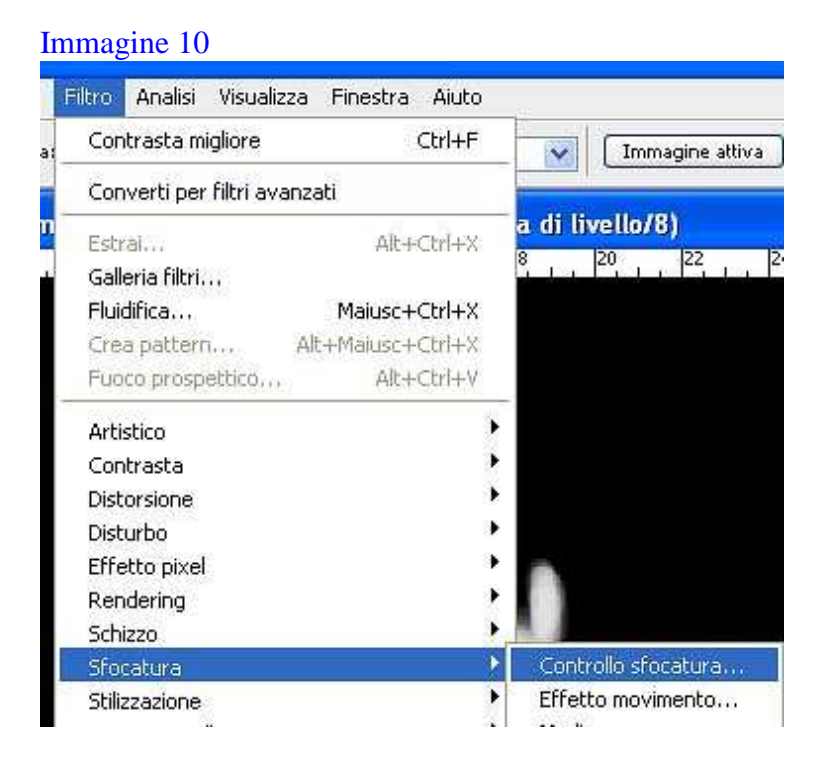

Per un immagine cosi piccola bastano pochi Pixel, in ogni modo l'effetto è ben visibile sull'immagine e sta a voi deciderne l'intensità.

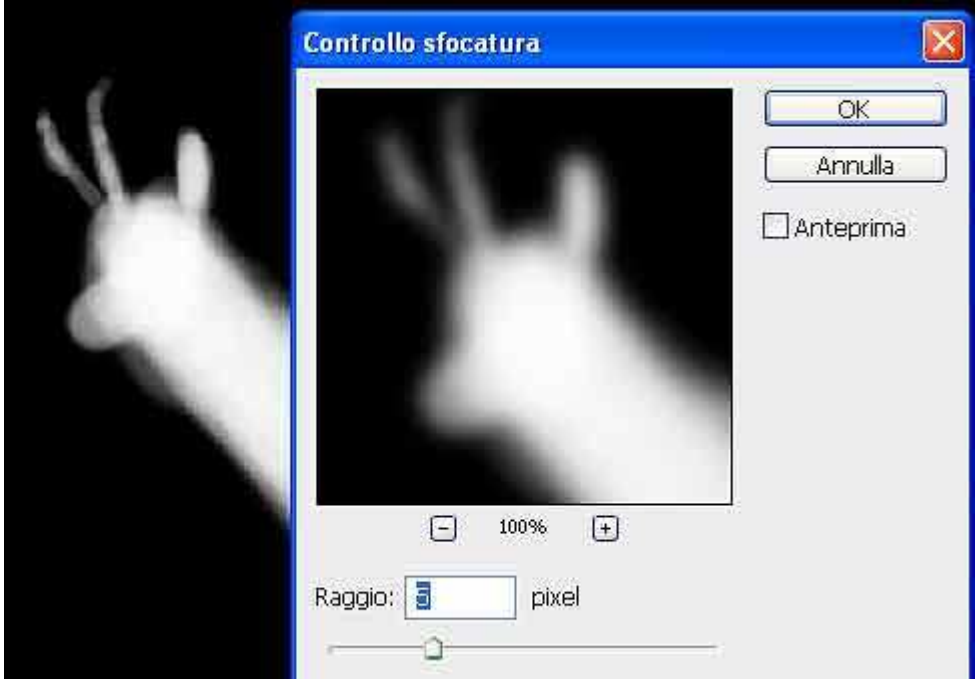

(in questo esempio ho volutamente disattivato "Anteprima" per mostrare l'effetto prima e dopo).

8 – Torniamo sulla nostra "Maschera di Livello" cliccandoci di nuovo sopra con il tasto SX del Mouse, tenendo premuto ALT . Passiamo ad abilitare/disabilitare, più volte, il nostro "Livello di regolazione" Livelli con un clic sull'occhiolino.

9 – non va bene? ancora poco illuminata?

Clic sull'icona del "Livello di Regolazione" (vedi punto 1) e spostate ancora il cursore bianco o grigio verso SX e se volete esagerate un pochino senza preoccuparvi.

10 – Se come vi ho suggerito avete esagerato un pochino ora potete affinare il lavoro con l'opacità di "Livello" (vedi immagine 12 – parte evidenziata in rosso).

Spostate quindi il cursore verso SX e poi verso DX per controllare in tempo reale il comportamento della regolazione al variare dell'opacità.

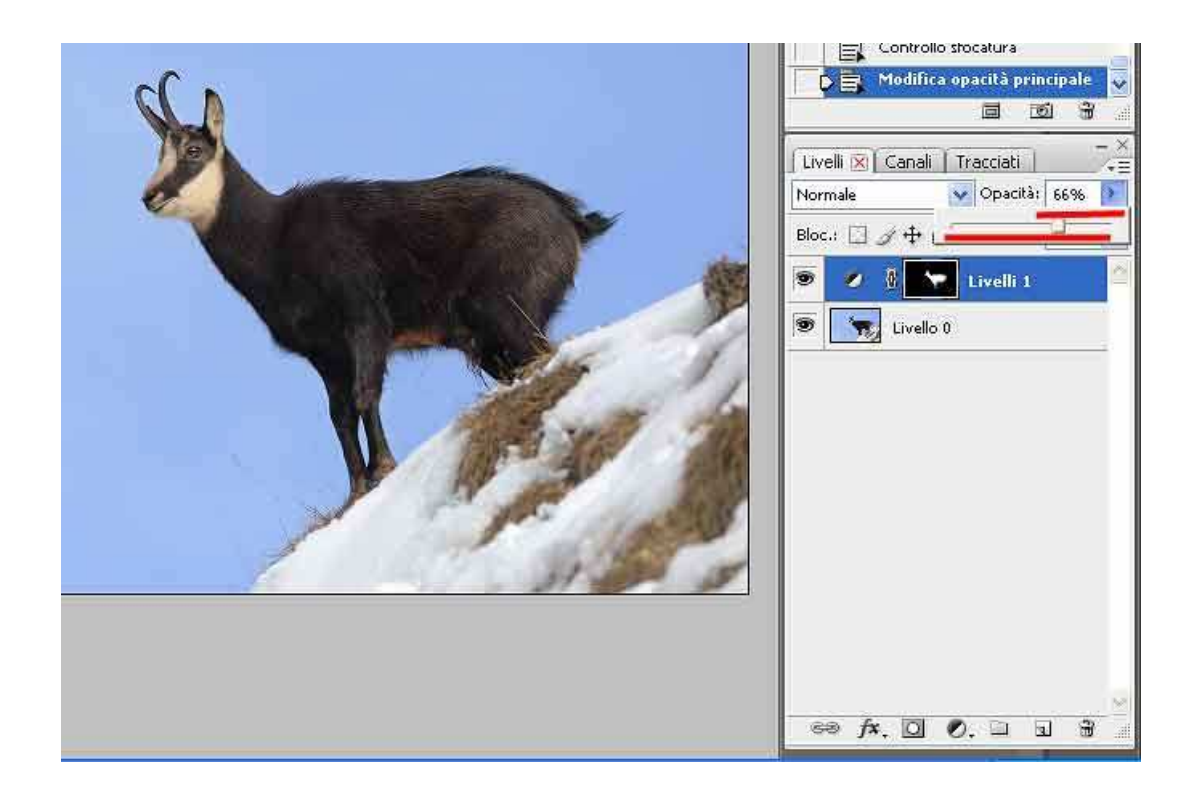

Salviamo il file in formato PSD con i Livelli e non Tiff con livelli. Per farlo selezioniamo "File/Salva con Nome" o molto più velocemente "Ctrl+Maiusc+S".

A mente/occhi riposata o tra qualche ora o giorno potrete riaprire l'immagine accorgendovi che ce ancora qualcosa da migliorare…..che noia questa PP (Post Produzione).

E' un problema? NO! nessun problema perche agendo sul "Livello di Regolazione" sulla sua "Opacità" o usando il pennello Nero/Bianco sulla "Maschera di Livello" potremo realmente, in breve temo e senza rifare tutto il lavoro, migliorare ulteriormente la nostra immagine.

Possiamo persino creare molteplici "Livelli di Regolazione" uno sopra l'altro per farli interagire tra loro.

Potrebbe servircene uno per regolare la luminosità, uno per la saturazione, uno per regolare il bilanciamento del colore o perche ad esempio non uno per il Bianco Nero?

Ad esempio sul livello, effetto fotografico Bianco Nero, potremo usare la "Maschera di Livello" per far riapparire solo il rosso della rosa (classica elaborazione).

Ci sono altri trucchi e metodi per interagire con i Livelli di regolazione ma non voglio complicarvi troppo la vita, provate comunque a cliccare sulla maschera tenendo premuto il tasto CTRL (fatto questo per deselezionare usate Ctrl+D) oppure usate Maiusc+Clic sulla Maschera.

Vi allego anche il file del camoscio con un paio di Livelli di Regolazione aggiuntivi, attivateli e disattivarli per verificare i diversi risultati Spero vi sia utile e di esser stato sufficientemente chiaro e semplice nella spiegazione.

Se non avete capito qualcosa o avete domande sono a vostra disposizione.

Ciao

Gerry (Gerardo Deflorian)

## Qui potete scaricate l'immagine PSD

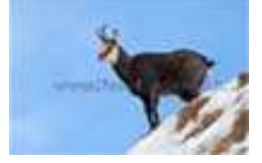

Tutti i diritti riservati a www.FotoEmozioni.it, la pubblicazione anche parziale di questo articolo è sottoposta all'autorizzazione dell'autore Deflorian Gerardo.